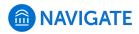

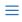

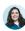

Help Center > Platform Information > Feature Index > Strategic Care

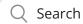

# Syncing Your Google Calendar to Navigate

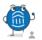

Help Center Manager 9 days ago · Updated

Follow

**What:** Calendar sync is a way to make sure Navigate appointments are shown on your professional calendar and constraints on your professional calendar are reflected in the Navigate platform.

**Where:** Calendar sync configurations are on the **Calendar** page, which is accessible by clicking the calendar icon in the left-hand navigation bar, and then clicking **Settings and Sync**.

**Who:** Calendar syncing provides **staff** and **faculty** with the ability to sync their professional calendars with the Navigate calendar.

**Conditions:** Access to calendar syncing is permission-based.

### **Table of Contents**

- Feature Overview
- Syncing with Google Calendar
- Sync Options

#### **Feature Overview**

**Warning!** Only sync your calendar in the live platform and not in your training platform. Sync only one professional calendar with Navigate.

We strongly recommend syncing your calendar to the Navigate platform so that appointments can flow between your Navigate calendar and professional calendar, blocking off that time and preventing double booking.

To set up Calendar Sync, open My Calendar and select the Settings and Sync button.

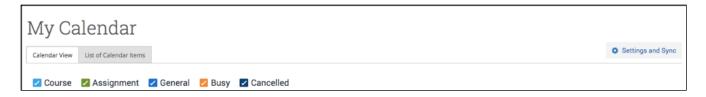

The Calendar Settings page opens. If you have not yet set up a sync, you see the image below.

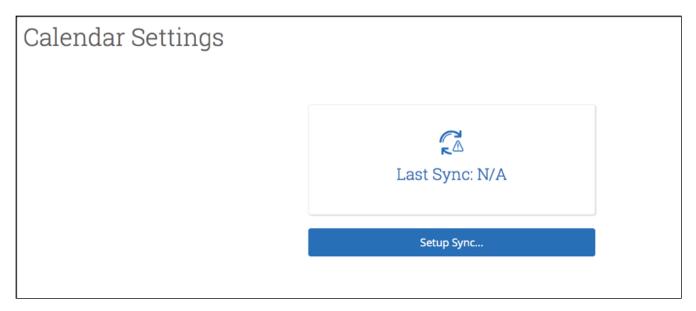

Click **Setup Sync**. The **Calendar Settings: Setup** page opens.

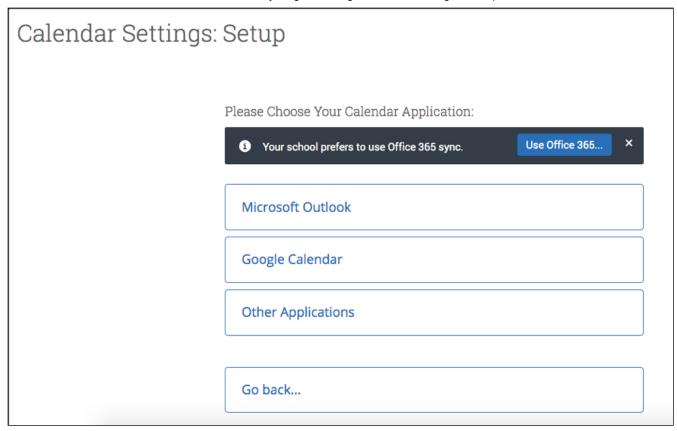

You have 4 ways of syncing your calendar. This article explains how to sync a Google Calendar with Navigate.

## Syncing with Google Calendar

Select Google Calendar from the list of options.

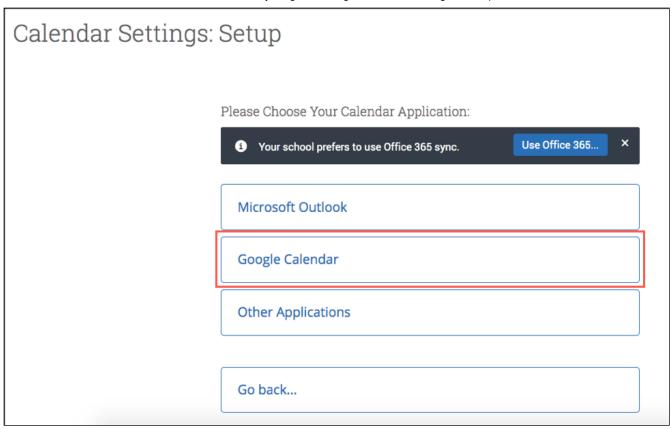

A Google sign-in page opens.

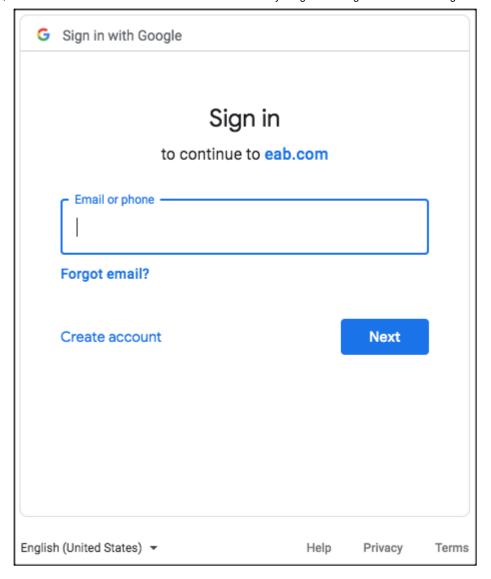

Enter your email and password to complete the sync setup.

After entering your credentials, you are redirected back to the Navigate Calendar page, and prompted to finish setting up your calendar. Choose **one** (not both) of the following options:

- Select Calendar for Two-Way Sync (Recommended Option): All calendar items sync back and forth between your Navigate calendar and your professional calendar (i.e., Navigate calendar ↔ professional calendar). Events from your professional calendar will display as **Busy** in your Navigate calendar. Limited details from Navigate will display in your professional calendar.
- Select Calendar for Free/Busy Sync: Choose this option if you only want events from your professional calendar to display as Busy on your Navigate calendar (i.e., professional calendar ↔ Navigate calendar).

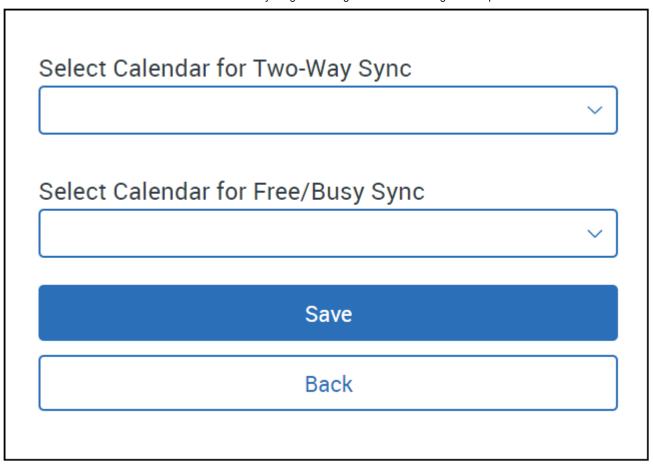

After selecting the appropriate calendar, click **Save.** Your sync is complete, with information about the sync on display.

## Sync Options

After setting up your sync, you should see something like this when you open your **Settings and Sync** page in Navigate.

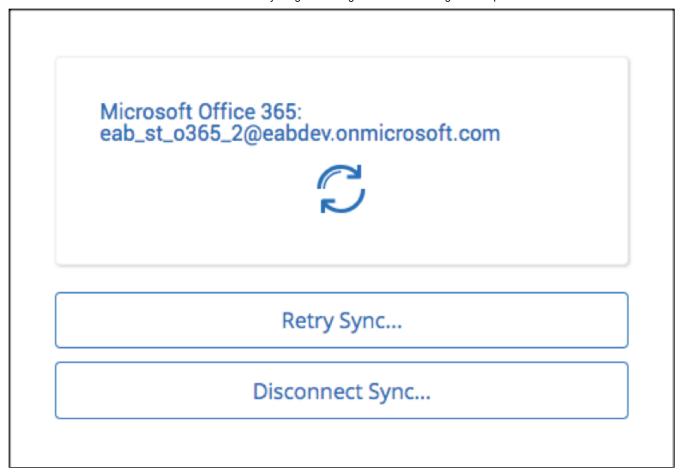

You have two options listed under the sync to help you troubleshoot when your calendars are not syncing, if your email address has changed, etc.

Retry Sync lets users reconnect to the Navigate servers if calendars are not syncing.

**Disconnect Sync** lets a user disconnect their personal calendar from Navigate. Users might do this if they leave the institution or have changed their email address. Disconnecting your calendar takes about 30 minutes to finish so your user may still see Navigate items on their calendar for a short time.

**Note.** Events synced are limited to 3 months in the past and 6 months in the future. You may notice that the events sync until Google stops them (approximately two years).

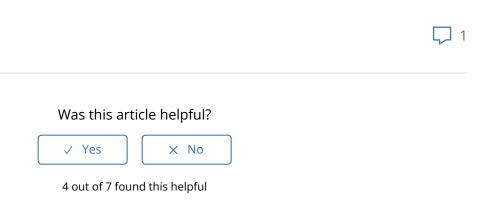

| Still have questions after reading this article? Check out our Community where you can discuss Navigate functionality and best practices with both others users and EAB staff! |           |
|----------------------------------------------------------------------------------------------------|-----------|
| Return to top ♠                                                                                                    |           |
| Comments                                                                                                    |           |
| 1 comment                                                                                                    | Sort by 🗸 |
| Linda Herndon                                                                                                    | <u>↑</u>  |
| A student disconnected from Google, but now isn't able to reconnect to another type of calendar. Can you provide some assistance. Thanks so much.                              | <b>↓</b>  |
| Linda Herndon. Benedictine College.                                                                                                    |           |
|                                                                                                    |           |
|                                                                                                    |           |
|                                                                                                    | //        |

Help Center